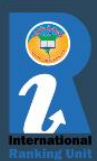

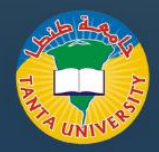

# **Researchgate [Author Profile](https://www.researchgate.net/)**

### **Registering on ResearchGate:**

- **Visit the ResearchGate Website:** Go to the ResearchGate website at www.researchgate.net.
- **Sign Up:** On the homepage, you will find a "Sign Up" or "Join for free" button. Click on it.
- **Choose Registration Method:** You can register using your email, Google account, or by connecting your LinkedIn or Facebook account. Select your preferred method.
- **Fill in the Required Information:** You'll be prompted to provide some basic information such as your name, email address, and a password. Follow the on-screen instructions to complete the registration.
- **Verification:** You may need to verify your email by clicking on a link sent to your registered email address.
- **Complete Your Profile:** Once you've logged in, complete your ResearchGate profile by adding details about your academic and research background. The more information you provide, the more useful the platform will be for networking and discovery.

### **Adding an Article to Your Profile:**

- Login to Your Account: If you're not already logged in, sign in to your ResearchGate account.
- Navigate to Your Profile: Click on your profile picture or your name at the top right-hand corner of the screen to go to your profile page.
- Select "Add items": On your profile, you'll see a section labeled "Add items." Click on it.
- Choose "Add Publication": In the "Add items" menu, you will see options to add various types of content. To add a research article, select "Add Publication."
- Enter Article Details: Fill out the required information about your publication, such as the title, authors, publication date, and the publication's source (e.g., journal name). You can also add a link to the full text of the article if it's available online.
- Upload a PDF (Optional): You can upload a PDF of your article if you have one. This will make your publication more accessible to other researchers.
- Add Keywords and Abstract: Provide relevant keywords and a brief abstract to help others find and understand your work.
- Set Visibility and Licensing: You can choose who can view your publication and specify the licensing terms (e.g., copyright status). ResearchGate provides options for open access, author's full text, or request full text.
- Save and Publish: After filling in all the necessary information, click the "Save" or "Publish" button to add your article to your ResearchGate profile.
- Edit or Remove: You can edit or remove your publications at any time by going back to your profile and selecting the publication you want to modify.

#### **بوابة األبحاث: التسجيل ف ي ن**

- **قم بزيارة موقع ResearchGate:** انتقل إىل موقع ResearchGate عىل  [.www.researchgate.net](http://www.researchgate.net/)
- ي الصفحة تسجيل: ف الرئيسية، ستجد زر "تسجيل" أو "انضمام مجانا". ن اضغط عليها.
- **اختر طريقة التسجيل:** يمكنك التسجيل باستخدام بريدك الإلكترونى أو ي حساب Google أو عن طريق ربط حسابك عىل LinkedIn أو Facebook. حدد طريقتك المفضلة.
- **امأل المعلومات المطلوبة:** سيطلب منك تقديم بعض المعلومات األساسية مثل اسمك وعنوان بريدك الإلكتروني وكلمة مرور. اتبع التعليمات التي تظهر ي عىل الشاشة إلكمال التسجيل.
- الت<mark>حقق:</mark> قد تحتاج إلى التحقق من بريدك الإلكتروني بالنقر فوق رابط تم ارساله إلى عنوان بريدك الإلكتروني المسجل.<br>إرساله إلى عنوان بريدك الإلكتروني المسجل. ي
- **أكمل ملفك الشخ يص** بمجرد تسجيل الدخول، أكمل ملف تعريف **:** ResearchGate الخاص بك عن طريق إضافة تفاصيل حول خلفيتك الأكاديمية والبحثية. كلما زادت المعلومات التى تقدمها، زادت فائدة النظام ي الأساسي للتواصل والاكتشاف.

## إضافة مقال إلى ملفك الشخصي:<br>.

- **تسجيل الدخول إىل حسابك:** إذا لم تكن قد قمت بتسجيل الدخول بالفعل، فقم بتسجيل الدخول إىل حساب ResearchGate الخاص بك.
- ا**نتقل إلى ملفك الشخصي:** انقر على صورة ملفك الشخصي أو اسمك في ي ن الزاوية العلوية اليمنى من الشاشة للانتقال إلى صفحة ملفك الشخصي.
- حدد<sup>"</sup> "إضافة عناصر": في ملفك الشخصي، سترى قسما بعنوان<sup>"</sup> "إضافة ي ن عناصر". اضغط عليها.
- **اختر "إضافة منشور": في ق**ائمة "إضافة عناصر"، سترى خيارات لإضافة ي ن أنواع مختلفة من المحتوى. إلضافة مقالة بحثية، حدد "إضافة منشور".
- **أدخل تفاصيل المقالة:** امأل المعلومات المطلوبة حول المنشور الخاص بك، مثل العنوان والمؤلفين وتاريخ النشر ومصدر المنشور (على سبيل المثال ، اسم المجلة). يمكنك أيضا إضافة رابط إلى النص الكامل للمقالة إذا كان متاحا .<br>عبر الإنترنت.
- **تحميل ملف PDF( اختياري(:** يمكنك تحميل ملف PDF لمقالتك إذا كان لديك واحد. سيؤدي ذلك إلى جعل منشورك في متناول الباحثين الآخرين. ي ن
- **إضافة كلمات رئيسية وملخص:** قدم كلمات رئيسية ذات صلة وملخصا موجزا لمساعدة الآخرين في العثور على عملك وفهمه. ي ن
- **خيص: مستوى الرؤية والت <sup>ر</sup> تعي ي** يمكنك اختيار من يمكنه عرض المنشور **ن** ---<br>وتحديد شروط الترخيص (على سبيل المثال، حالة حقوق النشر). يوفر ResearchGate خيارات للوصول المفتوح أو النص الكامل للمؤلف أو طلب النص الكامل.
- **رش : حفظ ون** بعد ملء جميع المعلومات الالزمة، انقر فوق الزر "حفظ" أو ي ن "نشر" لإضافة مقالتك إلى ملفك الشخصي في ResearchGate.
	- **تعديل أو إزالة:** يمكنك تعديل منشوراتك أو إزالتها في أي وقت من خلال<br>● ن الرجوع إلى ملفك الشخصي وتحديد جهة النشر التي تريد تعديلها. ي

## **Researchgate [Author Profile](https://www.researchgate.net/)**